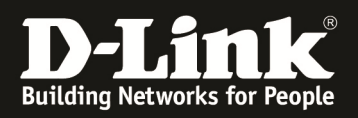

## How To Setup IPSec VPN mit X509 Zertifikaten

## **[Voraussetzungen]**

1. DSR-500N/1000N mit Firmware Version: v1.06B43 und höher

## **[Szenario]**

(lan:192.168.10.1/24)DSR1(Wan:1.1.1.2)------(Wan:1.1.1.1)DSR2(lan:192.168.11.1/24)

### **[Schritte]**

Stellen Sie bitte sicher, dass sich Server und Client in der korrekte, gleichen Zeitzone befinden.

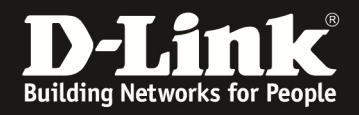

### Procedures:

- 1. Browse to http://<server\_ip>/certsrv on server
- 2. Download a CA certificate
- 3. Select Base 64 encoded and download CA certificate
- 4. Save the trusted certificate file
- 5. Upload the trusted certificate file to DUT

# **D-Link**

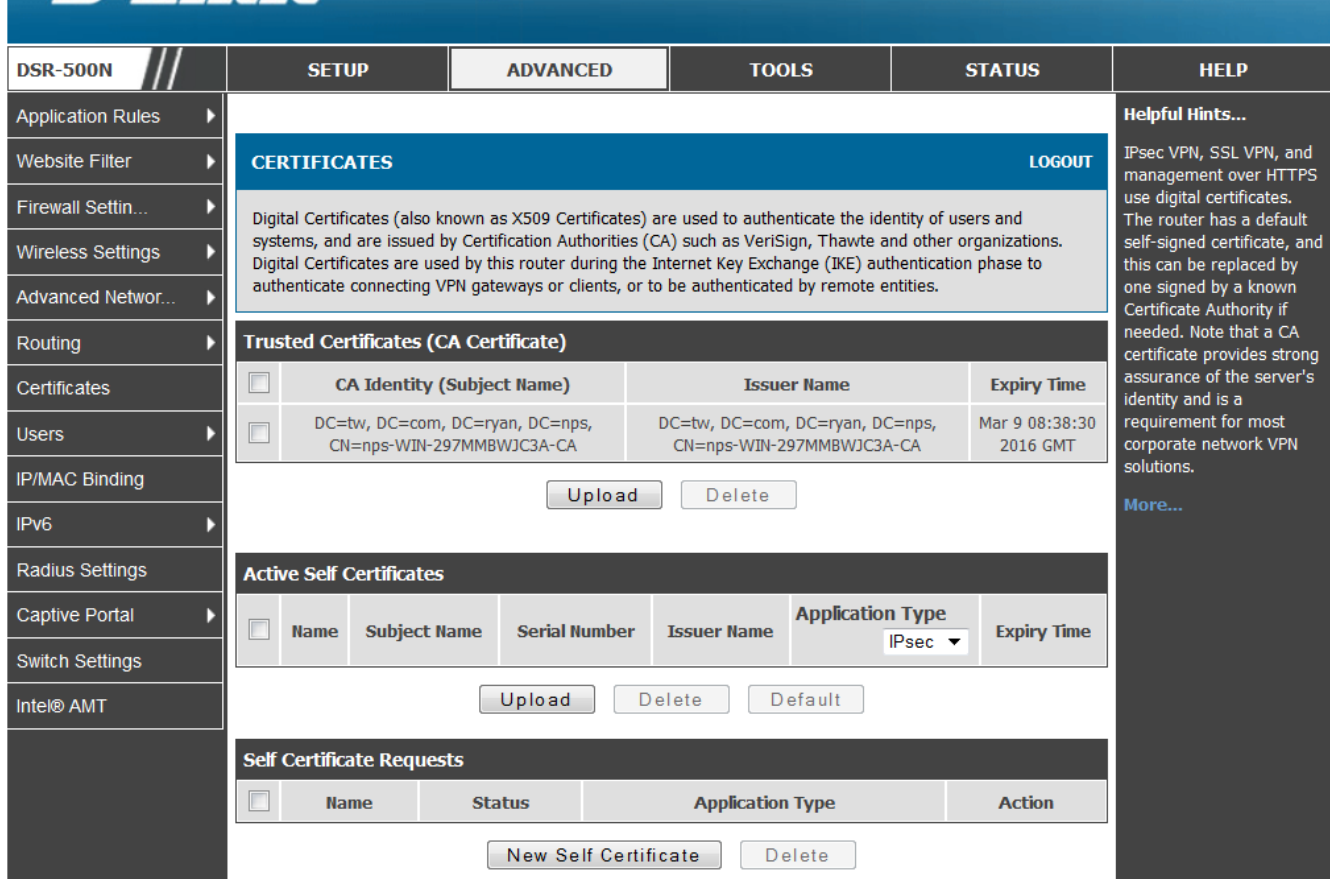

6. Generate self certificate on two IPSec VPN peer units:

- a. Name: DSR1/DSR2
- b. Subject(Fixed format in Red): C=TW, ST=Taiwan, L=Taipei, O=D-Link, OU=TSS2, CN=DSR\_1 (for DSR-1) C=TW, ST=Taiwan, L=Taipei, O=D-Link, OU=TSS2, CN=DSR\_2 (for DSR-2)
- c. Hash Algorithm : SHA1
- d. Signature Key Length: 2048
- e. Authentication Type: IPsec

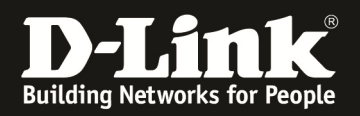

7. Click View and copy the text as below:

-----BEGIN CERTIFICATE REOUEST-----

MIICojCCAYoCAQAwXTELMAkGA1UEBhMCVFcxDzANBgNVBAgTBlRhaXdhbjE **PMA0G** 

A1UEBxMGVGFpcGVpMQ8wDQYDVQQKEwZELUxpbmsxDDAKBgNVBAsTA1RT **RDENMAsG** 

A1UEAxMERFNSMTCCASIwDOYJKoZIhvcNAOEBBOADggEPADCCAOoCggEBA NYIU/Rt

5CTbLsR2P9RJYiKdbrYa6VGq6p1REJrS4nsW7I4BjdeLiJ45CcGxurVTCgO06FWP /rWTXH8I45CdKT8hhk73Lby0k0KN/UGFsmlo5f0YOb0DAK6SggKvuhaWPsgOoRVN qOOTKjev2ToSR6XLxYmumPgOERr6aGwajiC2ffwlCZKWo8+7RI+5Xp/Ka+nRzdd0 bEeqiVwdhNbeP5vEWY7N70/L7JuX3FiDZvD+TxW1HU1IwW1NPcWShut2P5Z5UuM  $U$ 

oyZ28n08QafhmycIGyizts2HlyxEpXS3/alOWJh1zSFKwi+YEMYsEmD0mz+dlMlL frC/YrE7bAT9fDECAwEAAaAAMA0GCSqGSIb3DQEBBQUAA4IBAQAtwNGViHS D7SJa

Ze8e7N6UL6KOGVJM5PVLCghe4IOvRnPprbIHWsJ6epi6An137ZSkhy7mT3l/Ba9V JDusUcwG/23dhpiKzBLlGzrEI4k9eiFkcYLwKlzWvxDJRyV9D3Xi/QN7wd1gYqZK hOc9mni4E8kDfdYCe+2kgZQujjwLiwR3nmeuUzDoMadG22SvbhyQtGdEdomnLOFe dXS3P3oIgX2ZsbBgVLGid1y6JbTiAlz1JqBN+jaIjy/xNdgjxGQT27lBe7YkGiDC Njqx9vzHJu8yQzz7WJ4jjb/RMdtjIVe3QyoUsH9nq2cuihyElCs8TAdpxvew86hT A4Ttix8T

-----END CERTIFICATE REOUEST-----

- 8. Paste above to the Certificate Server (http://<server ip>/certsrv)
- a. Click Request a certificate
- b. Click Advanced certificate request
- c. Click Submit a certificate request by using a base-64...
- d. Paste the above copied text to the Saved Request screen, choose Certificate Template as IPSec (Offline request) (The template needs to create before requesting), then press Submit

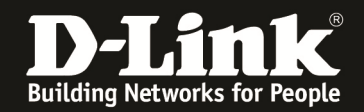

#### e. Choose Base64 encoded and click 'Download certificate'

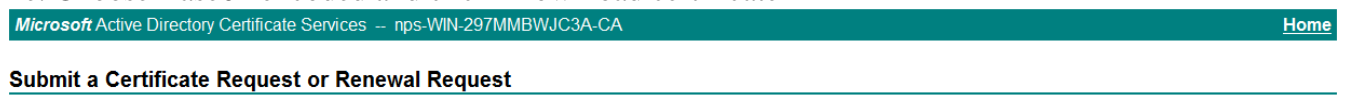

 $Home$ </u>

To submit a saved request to the CA, paste a base-64-encoded CMC or PKCS #10 certificate request or PKCS #7 renewal request generated by an external source (such as a Web server) in the Saved Request box.

#### **Saved Request:**

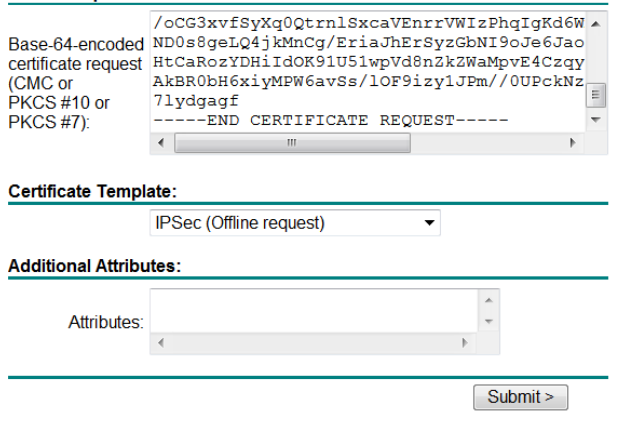

Microsoft Active Directory Certificate Services -- nps-WIN-297MMBWJC3A-CA

#### **Certificate Issued**

The certificate you requested was issued to you.

© DER encoded or © Base 64 encoded Download certificate<br>Download certificate chain

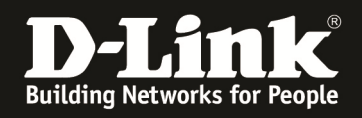

9. Back to DUT, choose Authentication Type as IPsec, click Upload to upload the Certificate file

10. Check the Active Self Certificates and press 'Default' button to set it as default certificate.

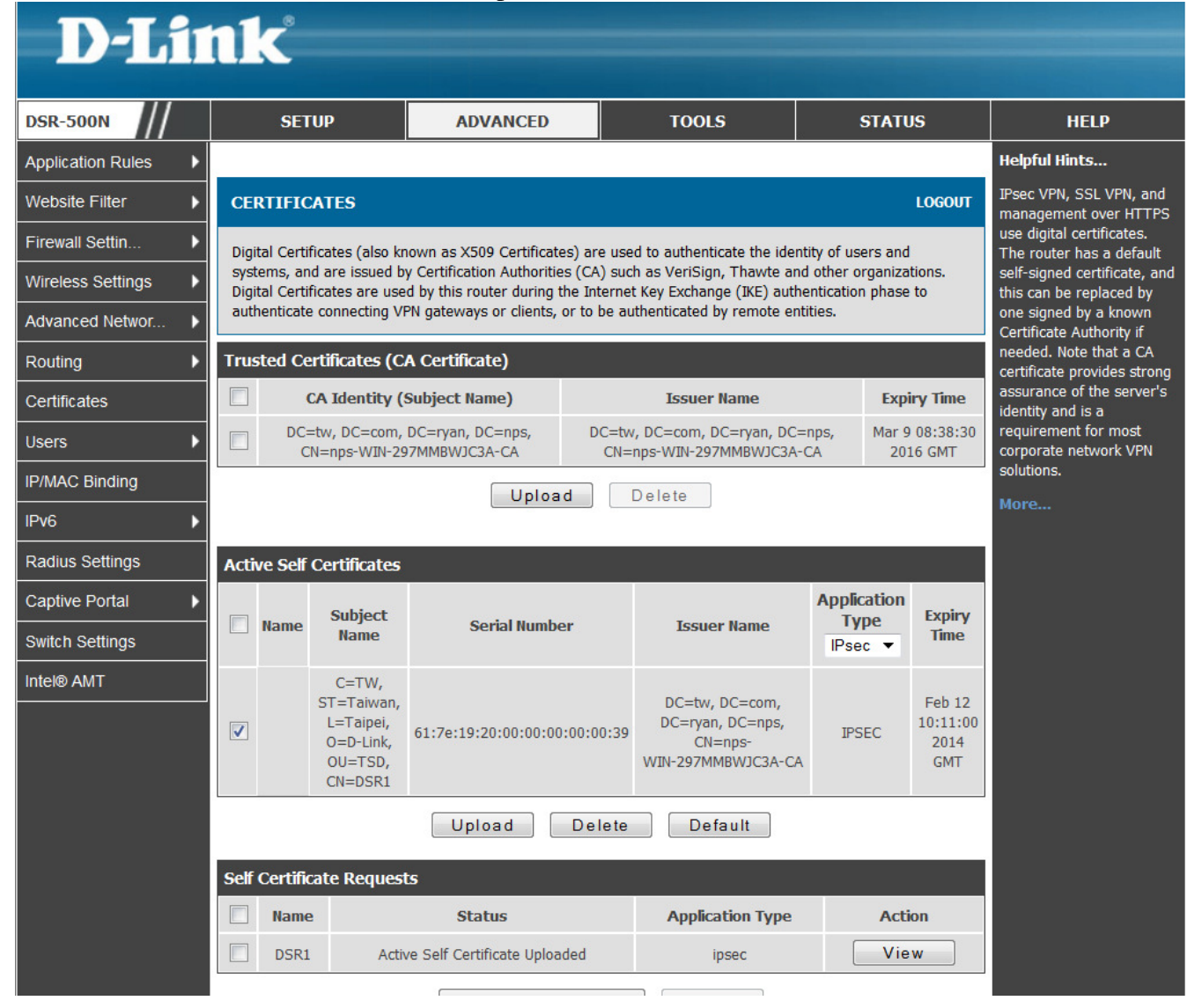

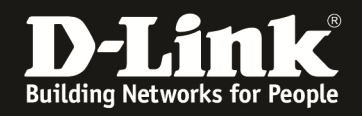

11. Create an IPSec VPN policy on both peers. Set Local/Remote Identifier Type to DER ASN1 DN and enter local/remote IP address on Phase1, others just like normal IPsec configurations.

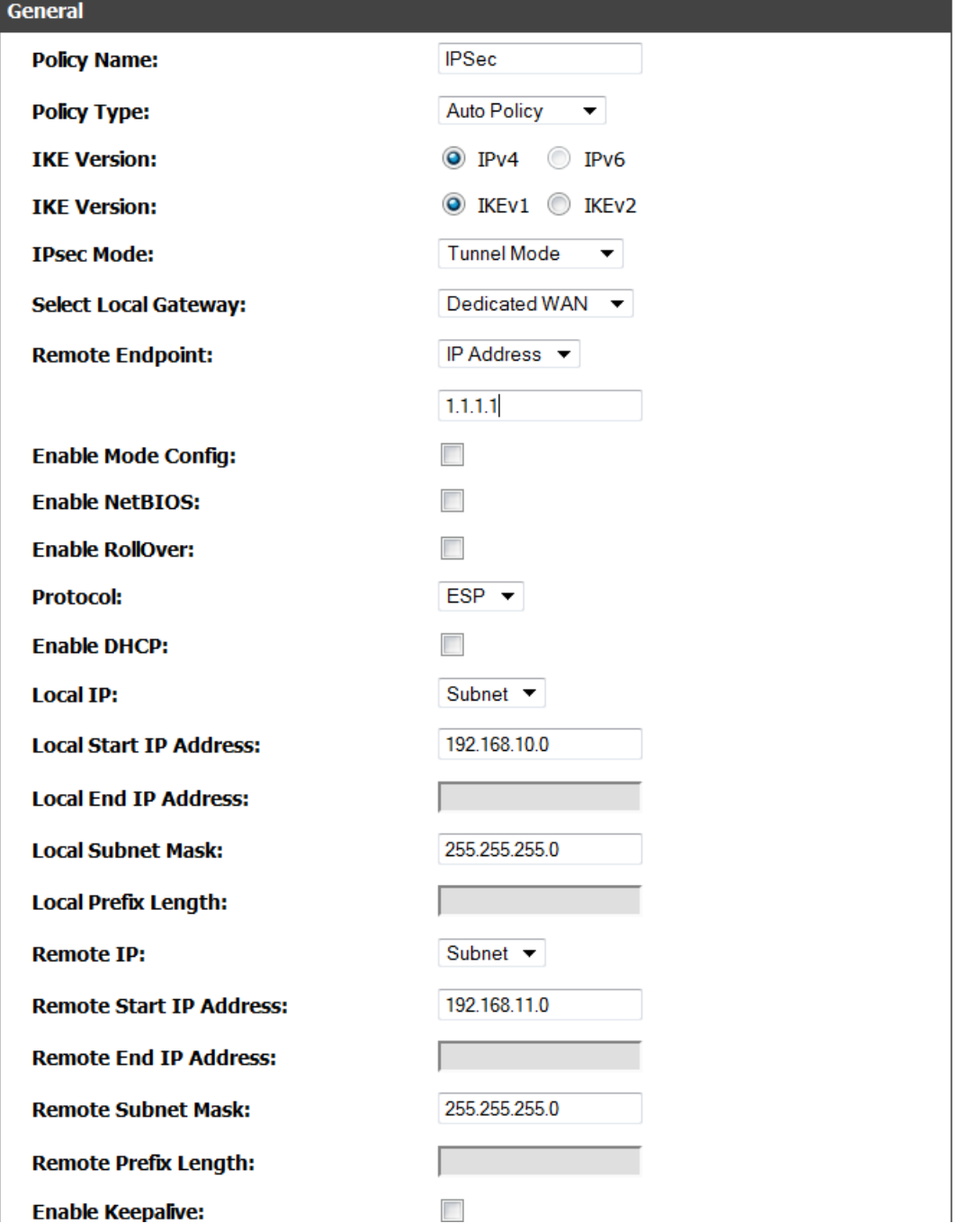

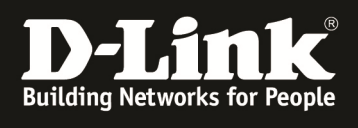

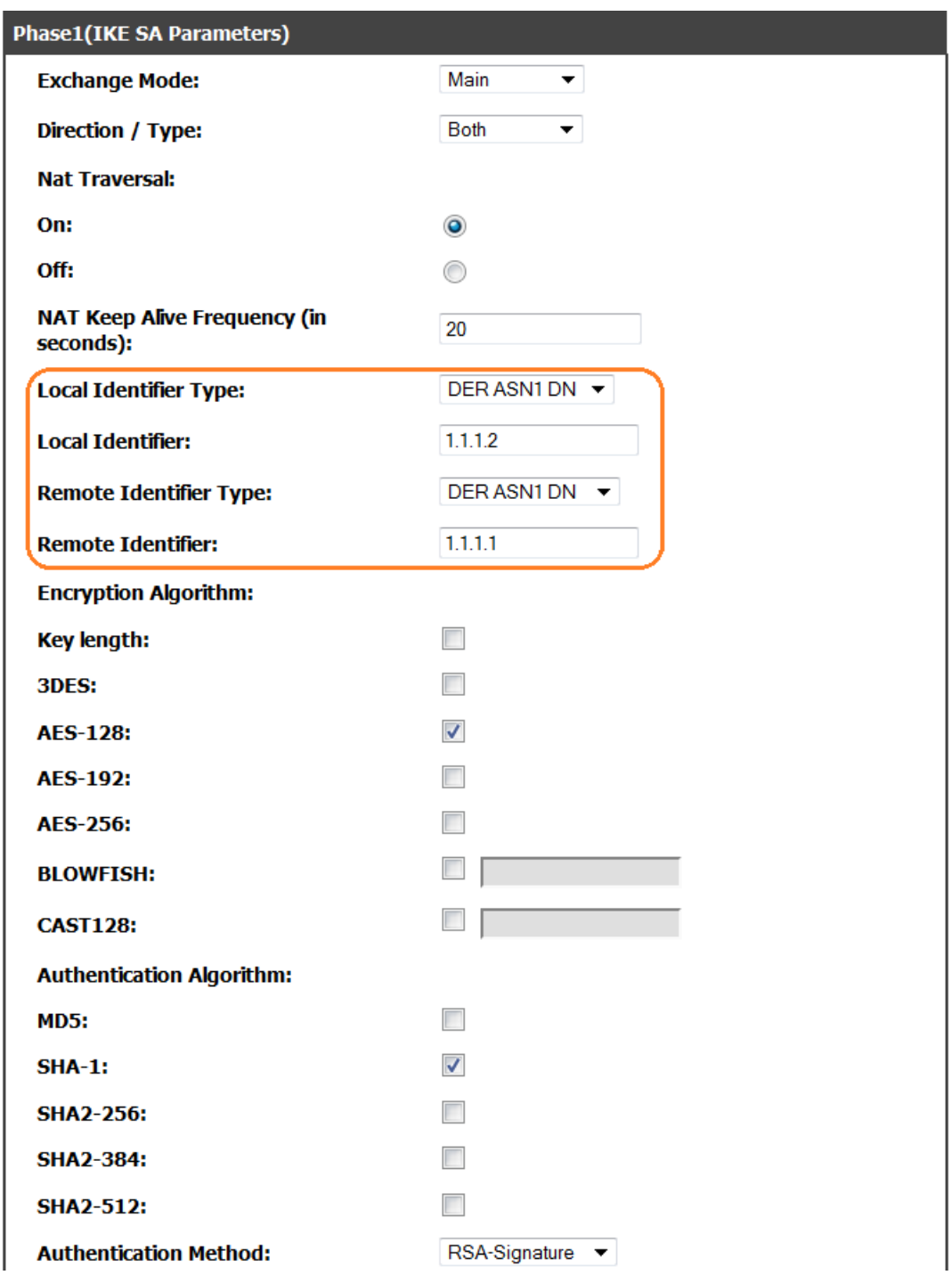

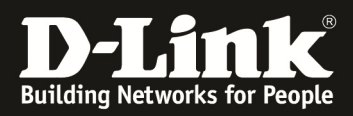

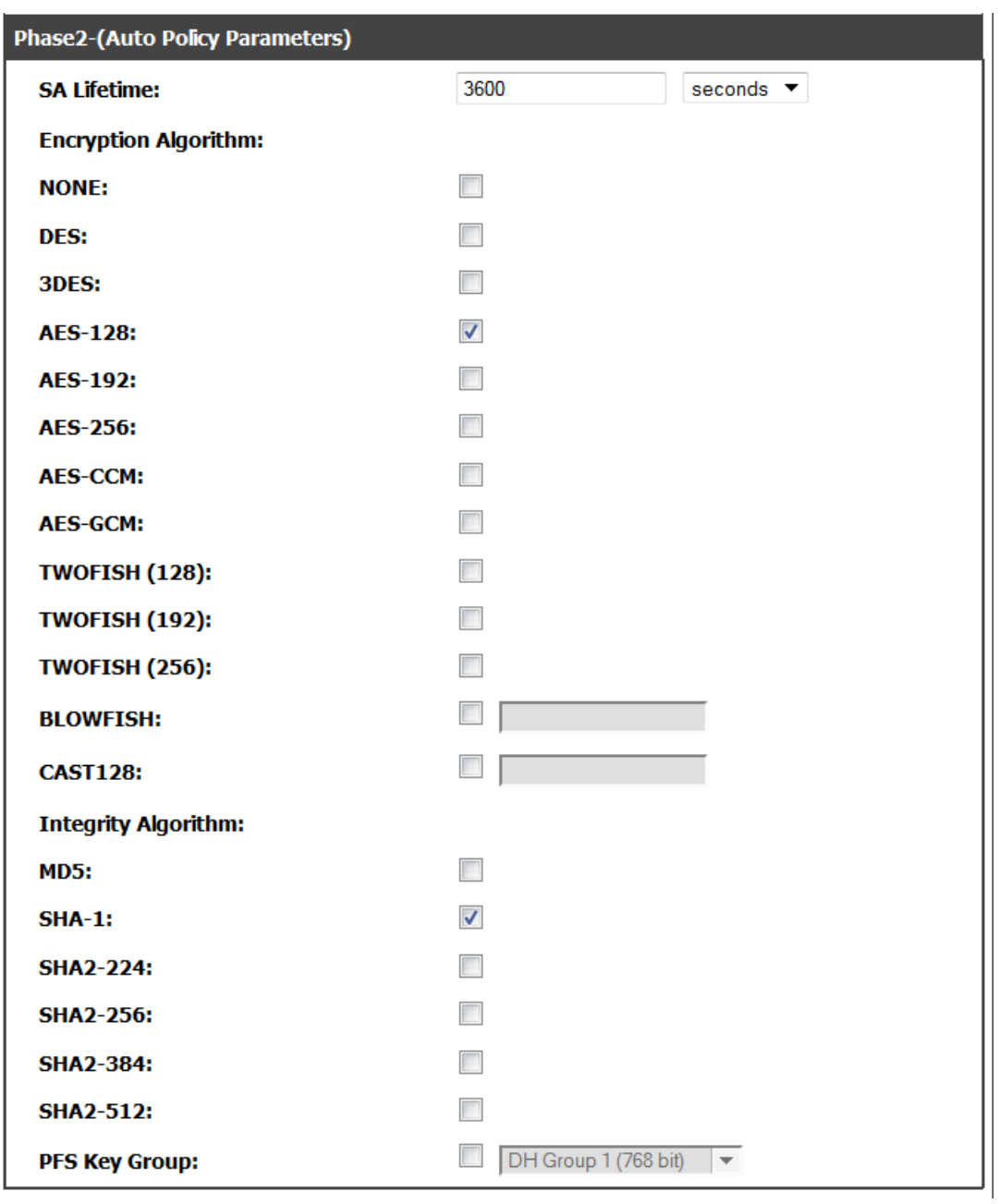

Follow those steps above, two DSR devices are now able to build IPSec VPN tunnel through X509.